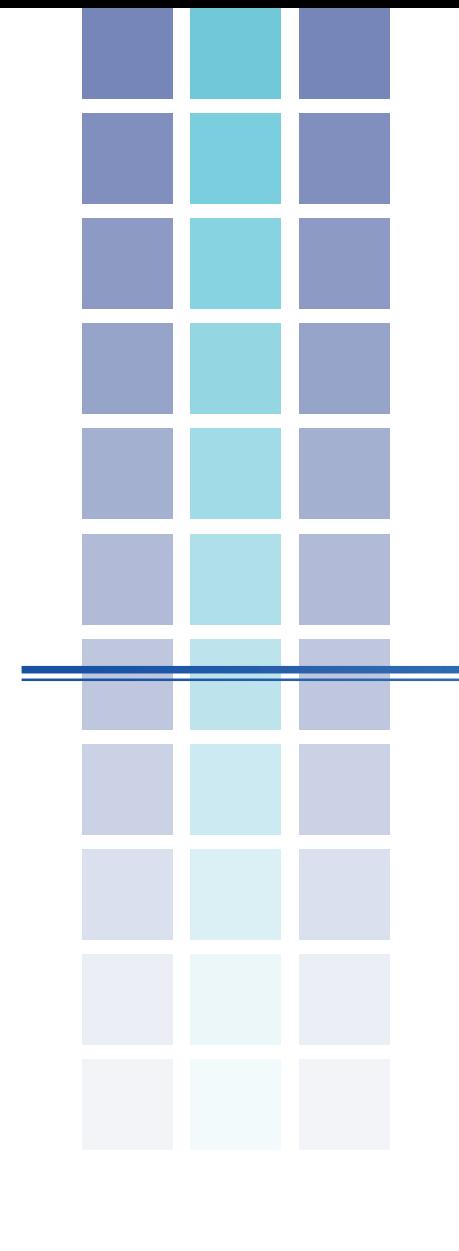

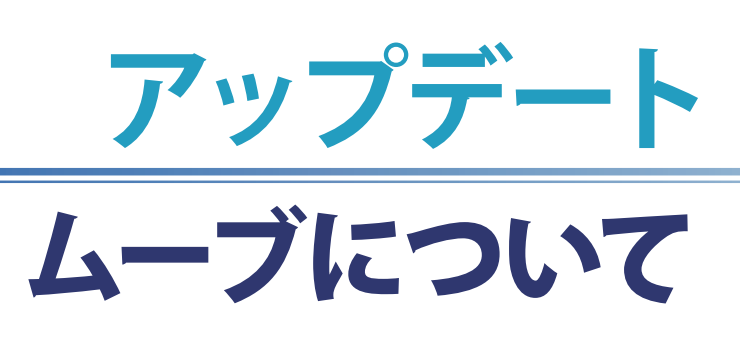

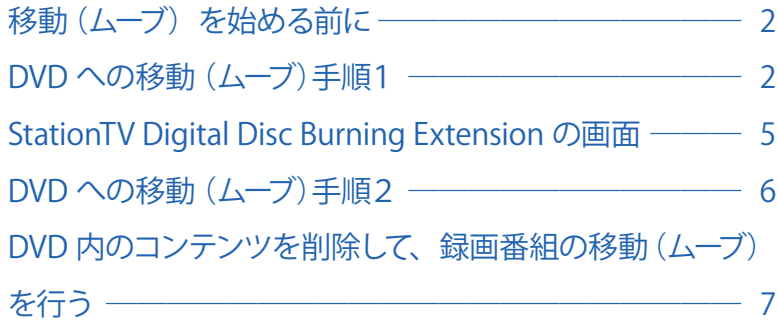

 $\begin{array}{c} 1 \end{array}$ 

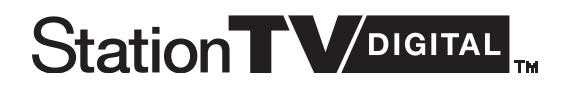

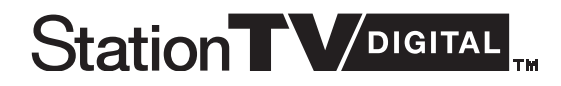

#### **移動(ムーブ)を始める前に**

DVD 作成アプリケーション「StationTV Digital Disc Burning Extension」を使用して、「StationTV Digital」に保存 していた録画番組を DVD に移動(ムーブ)します。著作権保護のため、DVD の作成が終了すると、移動(ムーブ) した録画番組はハードディスク上から削除されます。

なお、デジタル放送は「一回だけ録画可能」のコピー制御が加えられています。作成した DVD の複製はできません。

#### **DVD への移動(ムーブ)手順1(移動する録画番組を選ぶ)**

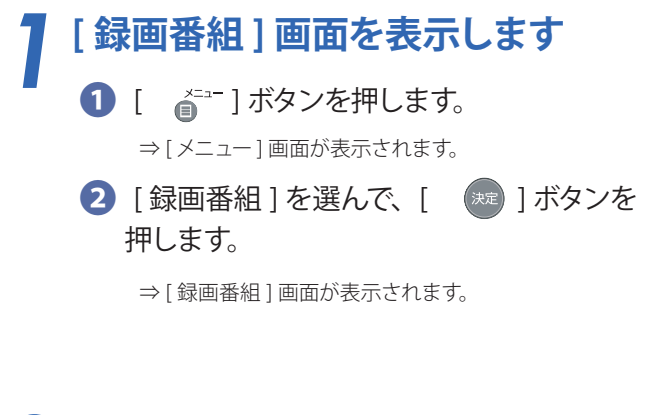

 $\blacksquare$   $\blacksquare$   $\blacksquare$   $\blacksquare$   $\blacksquare$  $\mathbf{a}$   $\mathbf{x}$  -線画番料 b 予約 番組表 お知らせ 設定 30.9248.59

**DVD に移動 (ムーブ) する録画番組を選びます**<br>DVD に移動 (ムーブ) する録画番組を選んで、

DVD に移動(ムーブ)する録画番組を選んで、

■ ] ボタンを押します。 ⇒ [ 録画番組 録画番組詳細 ] 画面が表示されます。

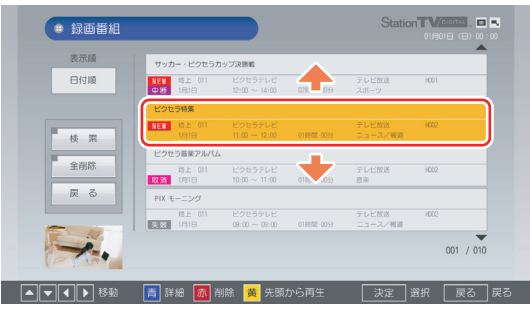

次ページへ ↑

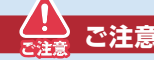

 $\lceil$ 

青

- ○著作権保護のため、DVD へ移動(ムーブ)した録画番組は、 ハードディスク上から削除されます。
- DVD への移動(ムーブ)は、選択した一つの録画番組 全体が対象となります。複数の番組を同時に移動したり、 番組の一部を選択して移動 ( ムーブ ) することはできません。

**DVD へ書込み可能なコンテンツ...**

テレビ番組である録画ファイルであれば、「StationTV DIgital」 で録画したすべての番組から DVD へ移動(ムーブ)できます。 BS / 110 度 CS デジタル放送のラジオ放送とデータ放送を 録画した録画ファイルは、DVDへ移動(ムーブ)することは できません。

移動(ムーブ)する録画番組を選択する手順は次のとおりです。

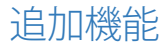

#### *3***[ DVD 作成 ] を選びます** [ DVD 作成 ] を選んで、[ ( \*\* ] ボタンを押しま Station<sup>TV</sup> **GRAVE** ● 録画番組 録画番組詳約 す。 ピクセラ特集 ⇒確認メッセージが表示されます。 再生 つづき再生 保護 削除 1000作成 戻る  $\sqrt{2\sqrt{2(1-x^2)^2}}$ *4* **メッセージを確認します** Station<sup>TV</sup> ● 録画番組 録画番組詳細 [はい]を選んで、[ 【 ま ] ボタンを押します。 ピクセラ特集 ⇒別のメッセージが表示されます。 DVDの作成を開始します。DVDを作成すると、この録画ファイルは<br>StationTV Digital では再生できなくなります。DVDを作成してもよ<br>スLLDですか?  $\left[\begin{array}{ccc} 1 & 1 \\ 1 & 1 \end{array}\right]$  $\begin{array}{|c|c|c|c|c|}\hline &\mbox{\scriptsize U}{\cup}\bar{x} &\hline \end{array}$ 再生 つづき再生 保護 削除 DVD作成 戻る *5* **DVD を必要枚数用意します** Station TWEE . **O** ● 録画番組 録画番組詳細 各ビデオモード別の保存に必要な DVD の枚数 ピクセラ特集 ディスクをドライブ<br>XPモード: 約1枚<br>SPモード: 約1枚<br>LPモード: 約1枚<br>ディスクが必要です が表示されますので、対応 DVD を用意します。 - (約50分) かかります。)<br>よろしいですか? いっしい。<br>また、この後DD作成が遠中で中断された場合、DVD、HDDとも録画番<br>組は消去され、再生できなくなります。 (音調 ビデオモードについては、「StationTV Digital  $\begin{array}{|c|c|c|c|c|}\hline & & \mbox{0.03}\ \hline & & \mbox{0.01}\ \hline \end{array}$ はい Disc Burning Extension の画面」(P5) を ご参照ください。 再生 つづき再生 保 源 | 削 除 | DVD作成 | 戻 る  $A$

「StationTV Digital Disc Burning Extension」で書込み可能な DVD は下記のとおりです。

**おびや 対応 DVD** 

○ DVD - RAM (CPRM 対応)

\*CPRM(Content Protection for Recordable Media) とは、著作権を保護するために映像素材を暗号化する 技術です。

3 次ページへ

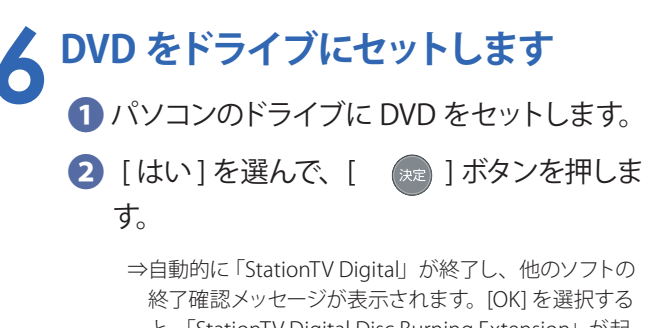

と、「StationTV Digital Disc Burning Extension」が起 動します。

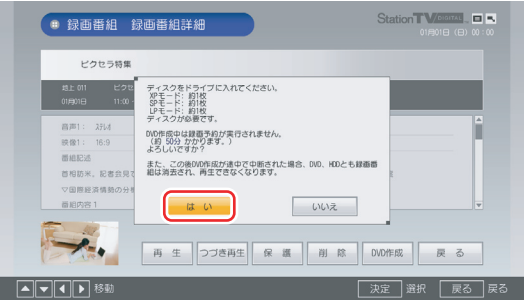

以上で、「DVD への移動(ムーブ)手順1 (移動する録画番組を選ぶ)」は終了です。

ブランク DVD に移動(ムーブ)を行う場合は、「DVD への移動(ムーブ)手順2(DVD に移動する)」 (P6)へお進みください。

DVD 内の既存のコンテンツを削除してから移動(ムーブ)を行う場合は、「DVD 内のコンテンツを 削除して、録画番組の移動(ムーブ)を行う」(P7)へお進みください。

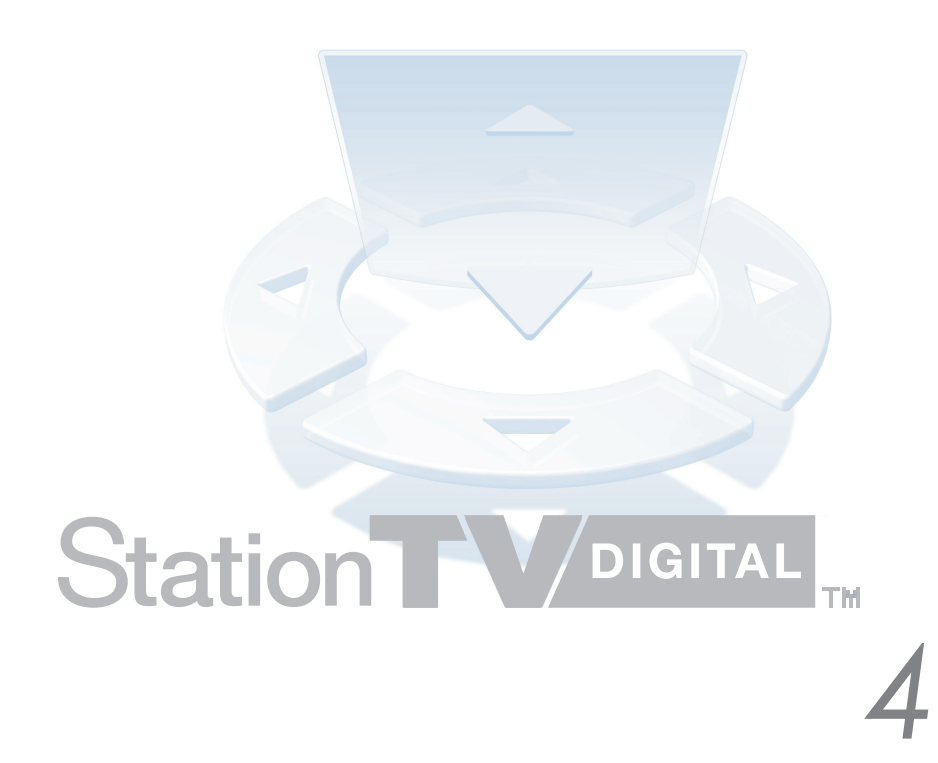

5

### 録画した番組を DVD に移動 (ムーブ)する

#### **StationTV Digital Disc Burning Extension の画面**

「StationTV Digital Disc Burning Extension」を使って、選択した録画番組を DVD に移動 (ムーブ)します。 「DVD 作成」画面は次のとおり表示されます。

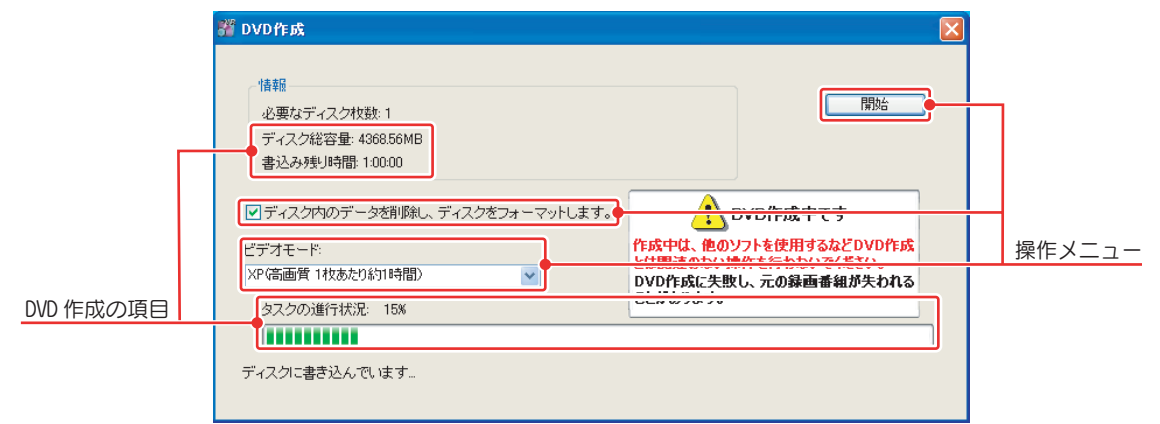

\* この画面は合成です。わかりやすいよう全機能を表示していますが、実際の機能ではこのような画面にはなりません。

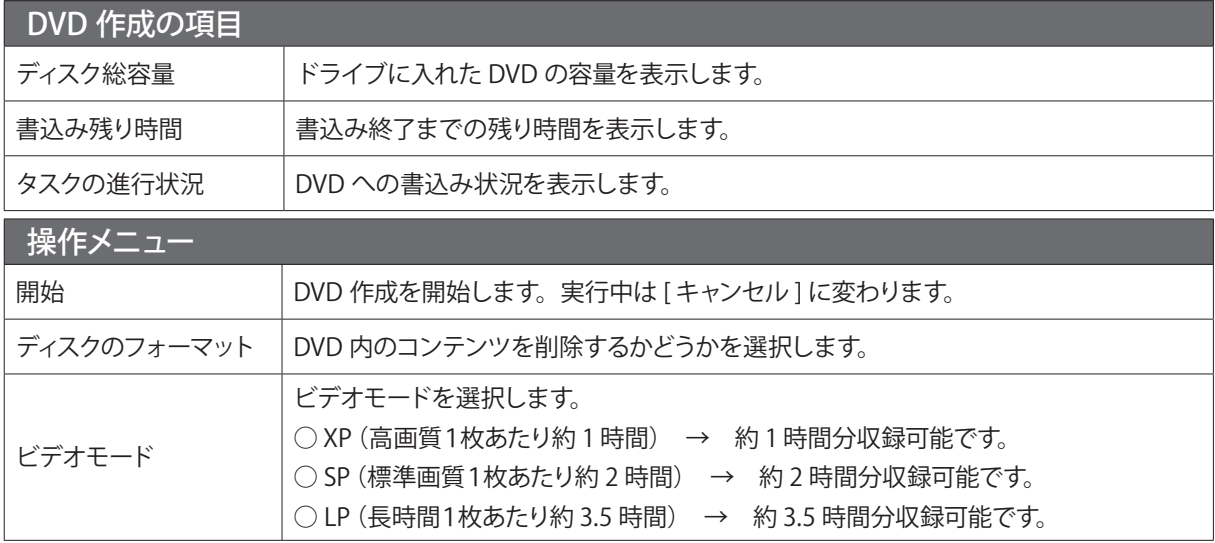

#### **ご注意**

- DVD への移動(ムーブ)中に、強制シャットダウンや、停電による電源断など不慮の事故によりパソコン本体の稼働が停止 したり、記録している DVD ディスクの傷や汚れにより、書込みが中断した場合でも、DVD への移動を実行した録画番組は 「StationTV Digital」から削除されます。
- DVD へ移動 (ムーブ) した録画ファイルは、バックアップしておいた録画ファイルを元にあった場所に戻しても (リストアしても)、 再生することはできません。
- DVD への移動(ムーブ)中は、「StationTV Digital」でデジタル放送の視聴、録画はできません。また、移動(ムーブ)中は 予約録画を行うことができません。移動(ムーブ)を実行する前に予約録画の時間を確認してください。
- 5.1 チャンネルサラウンド音声が収録されている番組は、DVDに移動(ムーブ)する際にステレオ音声に変換(ダウンミックス) されます。
- DVD に移動 (ムーブ) する際、録画したデジタル放送の番組はダウンコンバート\* されます。ハイビジョン映像のまま DVD に 記録することはできません。

\*「ダウンコンバート」とは高画質なハイビジョンの高画質絵像を、従来の標準画質に変換することです。

#### **DVD への移動 (ムーブ)手順2 (DVD に移動する)**

選択した録画番組を DVD に移動(ムーブ)する手順は次のとおりです。以下の手順はマウスをお使いください。

Sep DVD作成

ビデオモー

必要なディスク枚数:1 ディスク総容量:<br>書込み残り時間

ビディコピート<br>XP(高画質 1#5水かり約184階)

□ディスク内のデータを削除し、ディスクをフォーマットします。

#### *1* **ビデオモードを選択します**

[ ビデオモード ] プルダウンメニューから ビデオモードを選択します。

**全論 ビデオモードについては、「StationTV Digital Disc** Burning Extension の画面」(P5) をご参照ください。

![](_page_5_Picture_8.jpeg)

■脚

DVD作成を行う前に、他のソフトを終了してください

![](_page_5_Picture_9.jpeg)

[ 開始 ] ボタンをクリックします。

⇒ [開始] ボタンが [キャンセル] ボタンに変わり、DVD への移動 (ムーブ)が開始されます。

\* 対応していない DVD がドライブにセットされていた場合、メッ セージが表示されますので、対応 DVD に入れ替えてください。

**ご注意**

DVD 作成中に [ キャンセル ] ボタンを押すと、右図のような メッセージが表示されます。 [ はい ] をクリックすると DVD 作成をキャンセルし、DVD へ 移動(ムーブ)途中の録画番組は消去されます。 [いいえ]をクリックするか、何もクリックしない場合は

タスクの進行状況 DVD作成

 $\vee$ 

*3* **DVD 作成を完了します**

そのまま DVD 作成が続行されます。

DVD への移動(ムーブ)が終了すると、自動的 に DVD が排出され、確認メッセージが表示さ れるので [OK] をクリックします。

> ⇒「StationTV Digital Disc Burning Extension」が終了し、 「StationTV Digital 」が起動します。

\* 作成した DVD ディスクは、CPRM に対応した DVD 機器で 再生が可能です。

關始 必要なディスク枚数:1 ディスク総容量: 4368.56ME<br>書込み残り時間: 0.00:01 ovd Pe 65 ▲ 終理が完了しました。<br>● CK」を押すと、テレビ視聴に戻ります。 D作成中です を使用するなど ビデオモー 。<br>元の縁画番組が失われる ことがあります。 タスクの進行状況: 100 処理が完了しました。

6

以上で、「DVDへの移動(ムーブ)手順2 (DVD に移動する)」は終了です。

![](_page_5_Picture_22.jpeg)

#### **DVD 内のコンテンツを削除して、録画番組の移動(ムーブ)を行う**

*1* **ビデオモードを選択します** [ ビデオモード ] プルダウンメニューから ビデオモードを選択します。

![](_page_6_Picture_5.jpeg)

![](_page_6_Picture_108.jpeg)

![](_page_6_Picture_7.jpeg)

## *2* **チェックボックスにチェックを入れます**

「ディスク内のデータを削除し、ディスクを フォーマットします。」にチェックを入れます。

![](_page_6_Picture_109.jpeg)

### *3* **既存のコンテンツの削除後、移動(ムーブ)を開始します**

❶ [ 開始 ] ボタンをクリックします。

⇒メッセージが表示されます。

\* 対応していない DVD がドライブにセットされていた場合、 メッセージが表示されますので、対応 DVD に入れ替えて ください。

![](_page_6_Picture_110.jpeg)

❷ [ OK ] をクリックします。

⇒既存のコンテンツの削除後、「開始1ボタンが [キャンセル] ボタンに変わり、DVD への移動 (ムーブ) が開始されます。

![](_page_6_Picture_18.jpeg)

![](_page_6_Picture_19.jpeg)

![](_page_7_Picture_3.jpeg)

DVD 作成中に [ キャンセル ] ボタンを押すと、右図のような メッセージが表示されます。 [ はい ] をクリックすると DVD 作成をキャンセルし、DVD へ 移動(ムーブ)途中の録画番組は失われます。 [ いいえ ] をクリックするか、何もクリックしない場合は そのまま DVD 作成が続行されます。

![](_page_7_Picture_5.jpeg)

![](_page_7_Picture_6.jpeg)

- ⇒「StationTV Digital Disc Burning Extension」が終了し、 「StationTV Digital 」が起動します。
- \* 作成した DVD ディスクは、CPRM に対応した DVD 機器で 再生が可能です。

![](_page_7_Picture_80.jpeg)

以上で、「DVD 内のコンテンツを削除して、録画番組の移動(ムーブ)を行う」は終了です。

![](_page_7_Picture_11.jpeg)